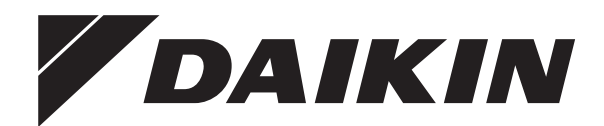

# **Manuel d'utilisation**

**Daikin Altherma 3 R F**

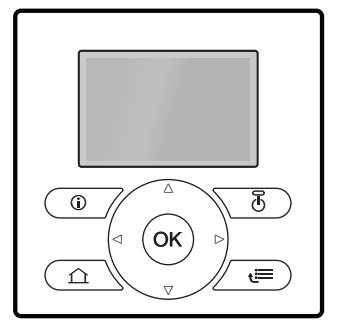

Manuel d'utilisation Daikin Altherma 3 R F **Français**

**EHFZ03S18DJ3V**

# **Table des matières**

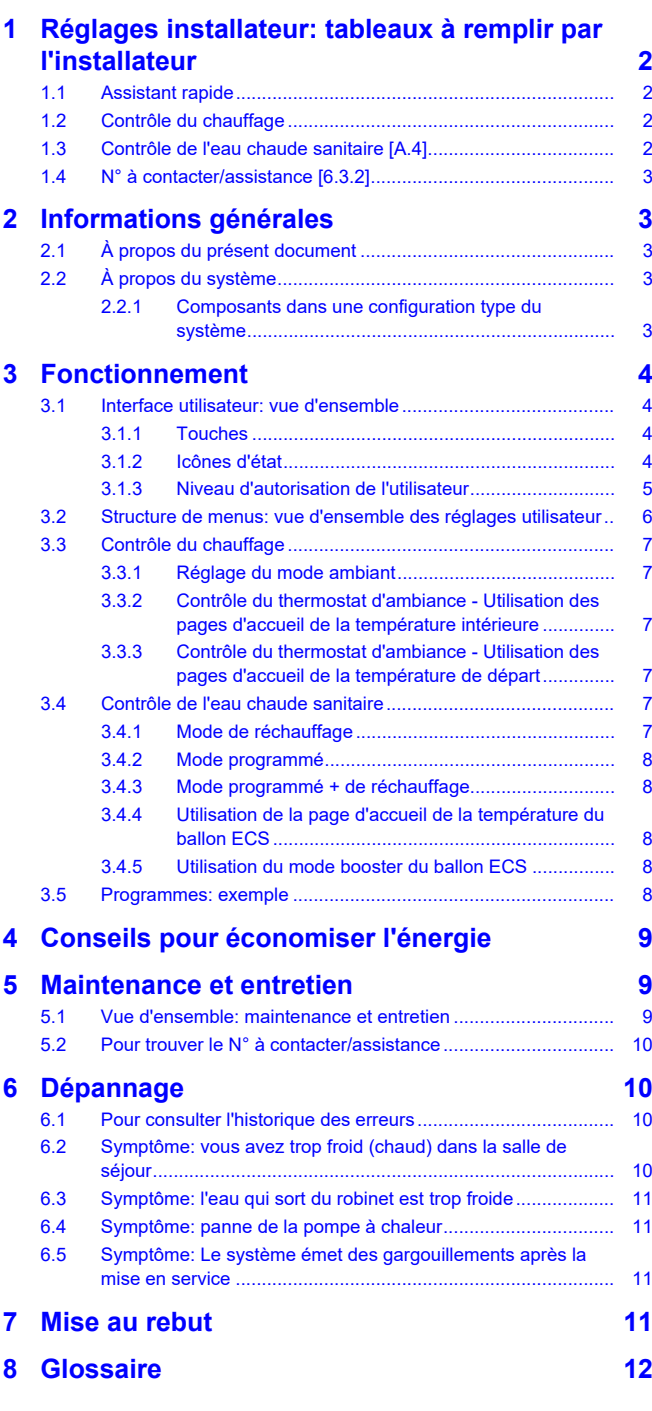

# <span id="page-1-0"></span>**1** Réglages ins tableaux à re **l'installateur**

# <span id="page-1-1"></span>**1.1 Assistant rapid**

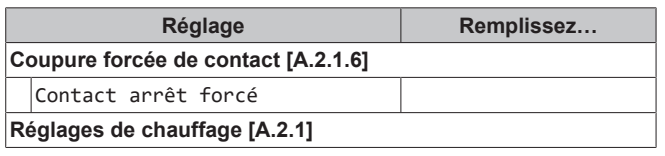

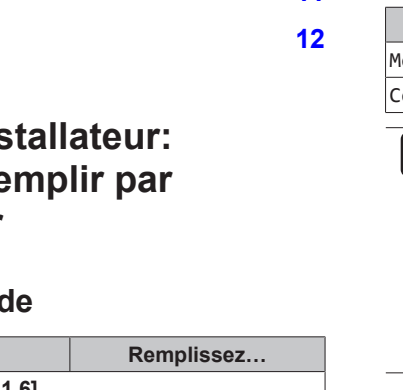

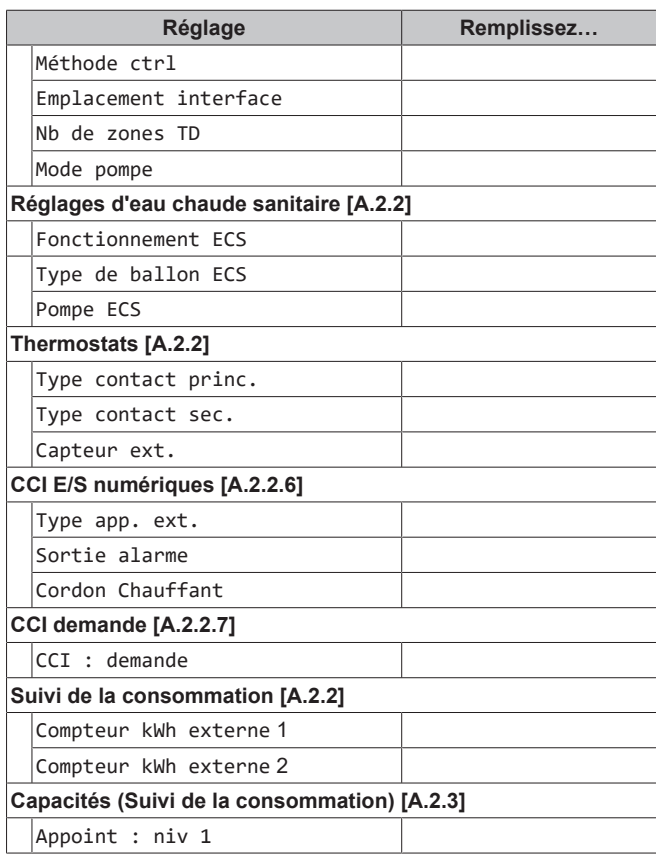

# <span id="page-1-2"></span>**1.2 Contrôle du chauffage**

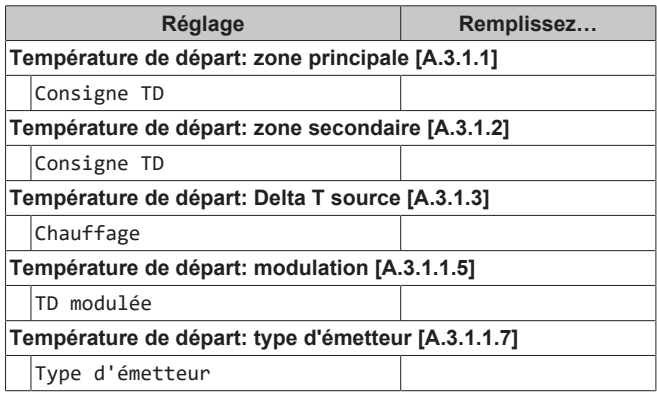

# <span id="page-1-3"></span>**1.3 Contrôle de l'eau chaude sanitaire [A.4]**

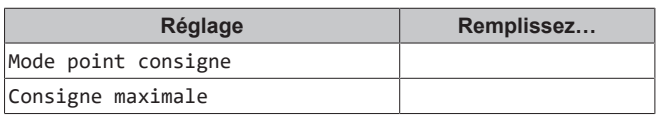

#### **INFORMATIONS** A

Il y a risque de manque de puissance de chauffage/de problème de confort lorsque vous sélectionnez [6‑0D]=0 ([A.4.1] Eau chaude sanitaire Mode point consigne=Réch seul).

En cas de fonctionnement fréquent de l'eau chaude sanitaire, le chauffage est interrompu fréquemment et sur de longues durées.

# <span id="page-2-0"></span>**1.4 N° à contacter/assistance [6.3.2]**

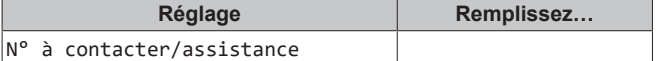

# <span id="page-2-1"></span>**2 Informations générales**

# <span id="page-2-2"></span>**2.1 À propos du présent document**

Merci d'avoir acheté ce produit. Veuillez:

- lire attentivement la documentation avant d'utiliser l'interface utilisateur de manière à bénéficier de performances optimales,
- demander à l'installateur de vous communiquer les réglages qu'il a utilisés pour configurer le système. Déterminez s'il a rempli les tableaux de réglages installateur. Dans le cas contraire, demandez-lui de le faire.
- conserver la documentation pour pouvoir vous y reporter ultérieurement.

#### **Public visé**

Utilisateurs finaux

#### **Documentation**

Le présent document fait partie d'un ensemble. L'ensemble complet comprend les documents suivants:

#### ▪ **Consignes de sécurité générales:**

- Consignes de sécurité que vous devez lire avant installation
- Format: Papier (dans le carton de l'unité intérieure)

#### ▪ **Manuel d'utilisation:**

- Guide rapide pour l'utilisation de base
- Format: Papier (dans le carton de l'unité intérieure)
- **Guide de référence utilisateur:**
	- Instructions pas à pas détaillées et informations de fond pour l'utilisation de base et l'utilisation avancée
	- Format: Fichiers numériques sous [http://](http://www.daikineurope.com/support-and-manuals/product-information/) [www.daikineurope.com/support-and-manuals/product](http://www.daikineurope.com/support-and-manuals/product-information/)[information/](http://www.daikineurope.com/support-and-manuals/product-information/)

#### ▪ **Manuel d'installation – Unité extérieure:**

- Instructions d'installation
- Format: Papier (dans le carton de l'unité extérieure)
- **Manuel d'installation Unité intérieure:**
	- Instructions d'installation
	- Format: Papier (dans le carton de l'unité intérieure)
- **Guide de référence installateur:**
	- Préparation de l'installation, bonnes pratiques, données de référence, …
	- Format: Fichiers numériques sous [http://](http://www.daikineurope.com/support-and-manuals/product-information/) [www.daikineurope.com/support-and-manuals/product](http://www.daikineurope.com/support-and-manuals/product-information/)[information/](http://www.daikineurope.com/support-and-manuals/product-information/)

#### ▪ **Addendum pour l'équipement en option:**

- Informations complémentaires concernant la procédure d'installation de l'équipement en option
- Format: Papier (dans le carton de l'unité) + Fichiers numériques sous [http://www.daikineurope.com/support-and-manuals/](http://www.daikineurope.com/support-and-manuals/product-information/) [product-information/](http://www.daikineurope.com/support-and-manuals/product-information/)

Il est possible que les dernières révisions de la documentation fournie soient disponibles sur le site Web Daikin de votre région ou via votre installateur.

La documentation d'origine est rédigée en anglais. Toutes les autres langues sont des traductions.

#### **Pistes de navigation**

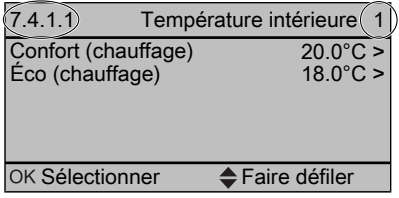

Les pistes de navigation vous aident à vous localiser dans la structure de menus de l'interface utilisateur. Le présent document mentionne également ces pistes de navigation.

Exemple: Accédez à [7.4.1.1]: Sexeglages utilisateur > Valeurs prédéfinies > Température intérieure > Confort (chauffage)

# <span id="page-2-3"></span>**2.2 À propos du système**

Selon la configuration du système, le système peut:

- chauffer une pièce,
- produire de l'eau chaude sanitaire.

### <span id="page-2-4"></span>**2.2.1 Composants dans une configuration type du système**

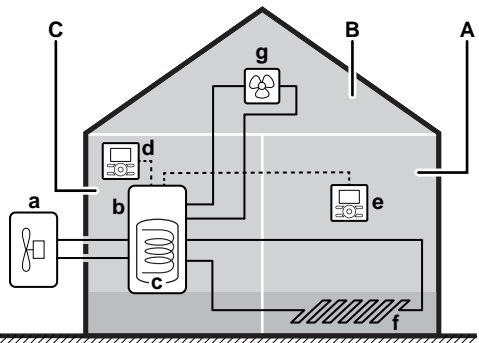

- **A** Zone principale. **Exemple:** Salle de séjour.
- **B** Zone secondaire. **Exemple:** Chambre.<br>**C** Local technique. **Exemple:** Garage.
- **C** Local technique. **Exemple:** Garage.
- **a** Pompe à chaleur de l'unité extérieure<br>**b** Pompe à chaleur de l'unité intérieure
- **b** Pompe à chaleur de l'unité intérieure
- **c** Ballon d'eau chaude sanitaire (ECS)
- **d** Interface utilisateur de l'unité intérieure
- **e** Interface utilisateur utilisée en tant que thermostat d'ambiance
- **f** Chauffage au sol
- **g** Radiateurs, convecteurs de pompe à chaleur ou unités de ventilation

# <span id="page-3-0"></span>**3 Fonctionnement**

# <span id="page-3-1"></span>**3.1 Interface utilisateur: vue d'ensemble**

# <span id="page-3-2"></span>**3.1.1 Touches**

**Aperçu**

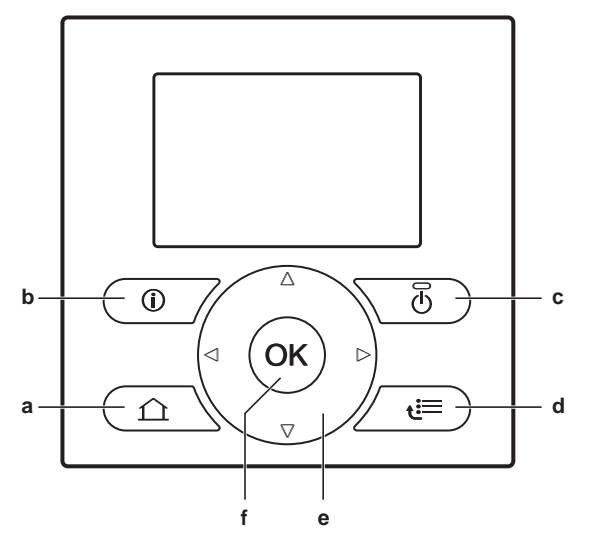

- **a** Pages d'accueil
- **b** Informations concernant les dysfonctionnements<br>**c** Marche/arrêt
- **c** Marche/arrêt
- **d** Structure de menus/retour
- **e** Navigation/modification des réglages **f** OK

### **Pages d'accueil —**

- Si vous êtes sur une page d'accueil, appuyez pour passer à une autre page d'accueil.
- Si vous êtes dans une structure de menus, appuyez pour accéder à la page d'accueil par défaut.

### **Informations concernant les dysfonctionnements —**

En cas de dysfonctionnement,  $\overline{0}$  s'affiche sur les pages d'accueil. Appuyez sur  $\bullet$  pour afficher de plus amples informations concernant le dysfonctionnement.

### **Marche/arrêt —**

ACTIVEZ ou DÉSACTIVEZ un des contrôles (température intérieure, température de départ, température du ballon d'eau chaude sanitaire).

### **Structure de menus/retour —**

- Si vous êtes sur une page d'accueil, appuyez pour ouvrir la structure de menus.
- Si vous parcourez une structure de menus, appuyez pour monter de 1 niveau.
- Appuyez pour revenir à l'étape 1, lorsque vous planifiez un programme par exemple.

# **Navigation/modification des réglages —**

- Déplacez le curseur sur l'écran.
- Naviguez dans la structure de menus.
- Modifiez la valeur d'un réglage.
- Sélectionnez un mode.

### **OK —**

▪ Confirmez une sélection.

- Si vous êtes sur une page d'accueil:
	- appuyez pour passer de l'affichage des valeurs réelles à celui des valeurs souhaitées ou (le cas échéant) de l'affichage des valeurs réelles à celui des valeurs de décalage;
	- appuyez pendant plus de 5 secondes pour activer ou désactiver le verrouillage des boutons.
- Si vous êtes dans une structure de menus, appuyez pour accéder à un sous-menu.
- Si vous êtes dans le menu principal d'une structure de menus, appuyez pendant plus de 5 secondes pour activer ou désactiver un verrouillage des fonctions.
- Si vous planifiez un programme, passez à l'étape suivante.

# **INFORMATIONS**

Si vous appuyez sur  $\Box$  ou sur  $\Box$  lorsque vous modifiez les réglages, les modifications ne seront PAS appliquées.

## <span id="page-3-3"></span>**3.1.2 Icônes d'état**

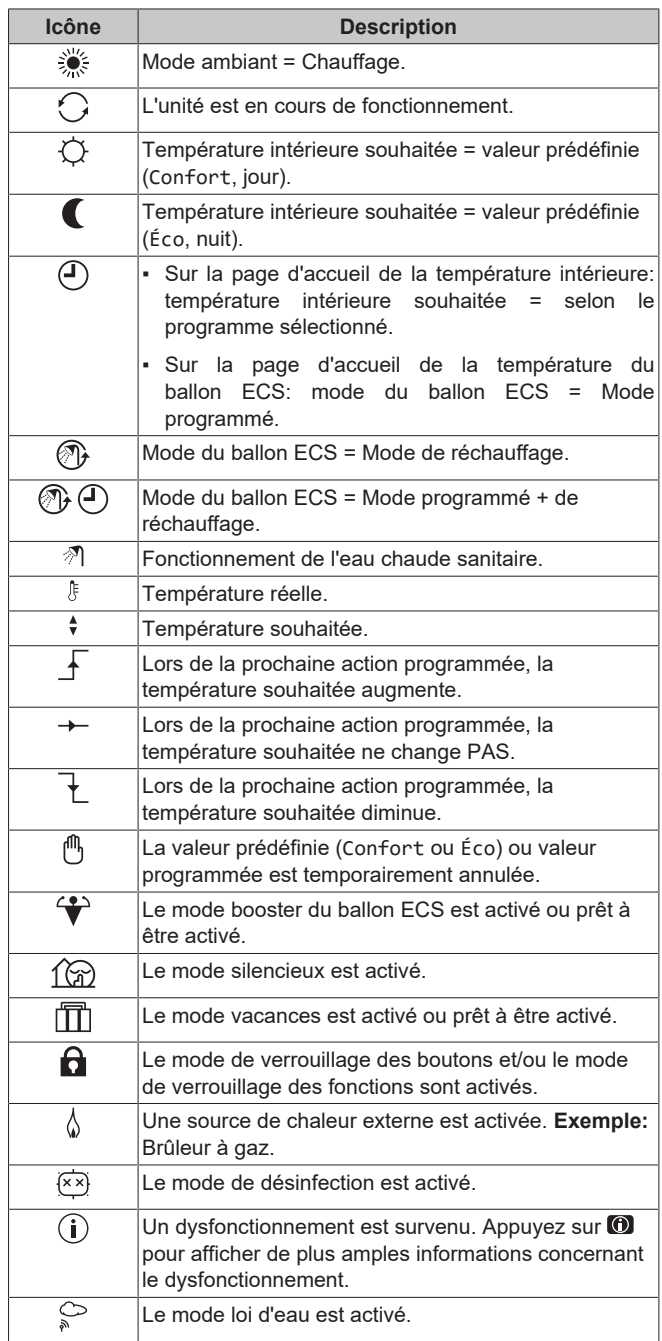

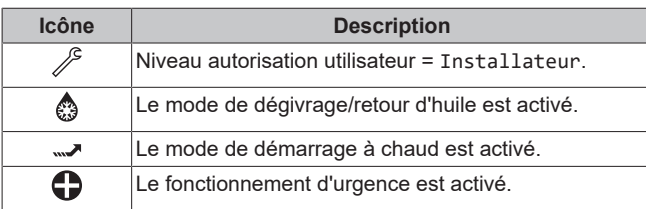

### <span id="page-4-0"></span>**3.1.3 Niveau d'autorisation de l'utilisateur**

La quantité d'informations affichées et pouvant être modifiées dans la structure de menus varie en fonction de votre niveau autorisation utilisateur:

- Utilisat. final: mode utilisateur par défaut.
- Util. avancé: en tant qu'utilisateur final avancé, vous pouvez lire et modifier davantage d'informations.

#### **Réglage du niveau d'autorisation de l'utilisateur sur Utilisateur avancé**

- **1** Allez sur le menu principal ou l'un des sous-menus:  $\blacksquare$ .
- **2** Appuyez sur **O** pendant plus de 4 secondes.

**Résultat:** Votre niveau d'autorisation de l'utilisateur est désormais<br>
Util, avancé. L'interface utilisateur affiche des informations avancé. L'interface utilisateur affiche des informations supplémentaires et le symbole "+" est ajouté au titre du menu. Le niveau d'autorisation de l'utilisateur reste sur Util. avancé jusqu'à modification manuelle du réglage.

#### **Réglage du niveau d'autorisation d'utilisateur sur Utilisateur final**

**1** Appuyez sur **O** pendant plus de 4 secondes.

**Résultat:** Votre niveau d'autorisation de l'utilisateur est désormais Utilisat. final. L'interface utilisateur affiche la page d'accueil par défaut.

# <span id="page-5-0"></span>**3.2 Structure de menus: vue d'ensemble des réglages utilisateur**

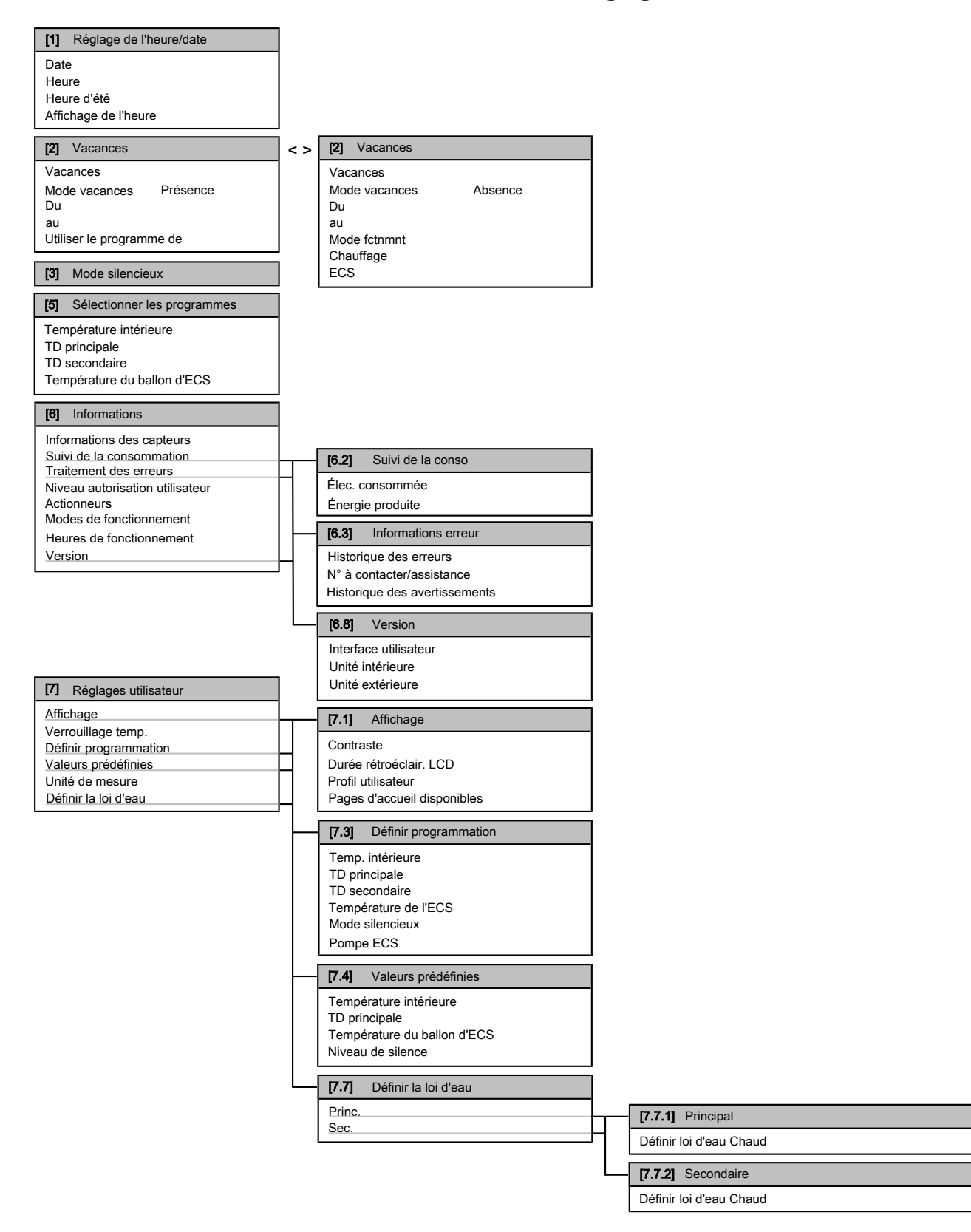

## **INFORMATIONS**

La visibilité des réglages dépend des réglages installateur sélectionnés et de la catégorie d'appareil.

 $\overline{\mathbf{i}}$ 

# <span id="page-6-0"></span>**3.3 Contrôle du chauffage**

# **REMARQUE**

**Protection antigel.** Même si vous DÉSACTIVEZ le contrôle de la température de départ (principale et secondaire) par l'intermédiaire des pages d'accueil (TD princ.+TD second.), la protection antigel - si activée reste active.

### **REMARQUE**

**Prévention du gel de la tuyauterie d'eau.** Même si vous DÉSACTIVEZ le contrôle de la température de départ (principale et secondaire) par l'intermédiaire des pages d'accueil (TD princ.+TD second.), la prévention du gel de la tuyauterie d'eau - si activée - reste active.

### <span id="page-6-1"></span>**3.3.1 Réglage du mode ambiant**

### **À propos des modes ambiants**

La pompe à chaleur est un modèle de chauffage uniquement. Le système peut réchauffer une pièce mais ne peut PAS la rafraîchir.

### <span id="page-6-2"></span>**3.3.2 Contrôle du thermostat d'ambiance - Utilisation des pages d'accueil de la température intérieure**

### **Pages d'accueil types de la température intérieure**

Selon le profil utilisateur, l'interface utilisateur affiche une page d'accueil de base ou détaillée. Pour définir le profil utilisateur, reportez-vous à la Configuration du profil utilisateur et des pages d'accueil du guide de référence de l'utilisateur.

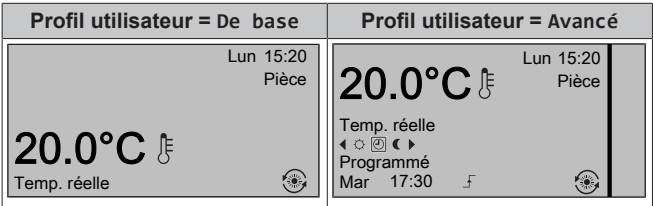

### **Pour lire les températures intérieures réelle et souhaitée**

**1** Accédez à la page d'accueil de la température intérieure (Pièce).

**Résultat:** vous pouvez lire la température réelle. 20.0°C

Temp. réelle **2** Appuyez sur **...** 

Temp. souhaitée

**Résultat:** vous pouvez lire la température souhaitée. 22.0°C

### **Pour annuler temporairement le programme de température intérieure**

- **1** Accédez à la page d'accueil de la température intérieure (Pièce).
- **2** Sur la page d'accueil détaillée (profil utilisateur=Avancé), sélectionnez le mode de température intérieure programmée  $( \circ \circledR )$  en appuyant sur  $\Box$  ou  $\Box$ .

**Résultat:** La température intérieure suit la valeur programmée.

3 Utilisez **O** ou **D** pour régler la température.

**Résultat:** La température intérieure suit la valeur ajustée manuellement (6), mais repassera à la valeur programmée lors de la prochaine action programmée.

### **Pour modifier le mode de programmé à valeur prédéfinie**

**Condition requise:** Profil utilisateur=Avancé.

- **1** Accédez à la page d'accueil de la température intérieure (Pièce).
- **2** Appuyez sur **O** ou sur **D** pour sélectionner une valeur prédéfinie ( $\circ$  ou ().

**Résultat:** La température intérieure suit la valeur prédéfinie (Confort ou Éco), mais repassera à la valeur programmée après la période d'annulation (=Verrouillage temp.: 2/4/6/8 heures ou permanent).

**3** Si nécessaire, vous pouvez remplacer la valeur prédéfinie en utilisant  $\Box$  ou  $\Box$  pour régler la température.

**Résultat:** La température intérieure suit la valeur réglée manuellement (6), mais repassera à la valeur programmée après la période d'annulation (=Verrouillage temp.: 2/4/6/8 heures ou permanent).

### **Pour définir la période d'annulation**

**Condition requise:** Vous avez réglé le niveau d'autorisation sur Utilisateur avancé.

- 1 Accédez à [7.2]: Se > Réglages utilisateur > Verrouillage temp..
- **2** Sélectionnez une valeur et appuyez sur **X**:
	- Continu
	- $\cdot$  h (2, 4, 6, 8)

### <span id="page-6-3"></span>**3.3.3 Contrôle du thermostat d'ambiance - Utilisation des pages d'accueil de la température de départ**

Pour plus d'informations au sujet de la température de départ, reportez-vous au guide de référence utilisateur.

# <span id="page-6-4"></span>**3.4 Contrôle de l'eau chaude sanitaire**

#### **REMARQUE**

**Mode désinfection**. Même si vous DÉSACTIVEZ le fonctionnement de l'eau chaude sanitaire par l'intermédiaire de la page d'accueil de la température du ballon d'eau chaude sanitaire (Ballon ECS), le mode désinfection restera actif.

### <span id="page-6-5"></span>**3.4.1 Mode de réchauffage**

En mode de réchauffage (®), le ballon d'eau chaude sanitaire chauffe en permanence jusqu'à ce que la température indiquée sur la page d'accueil de la température du ballon d'eau chaude sanitaire soit atteinte (exemple: 50°C).

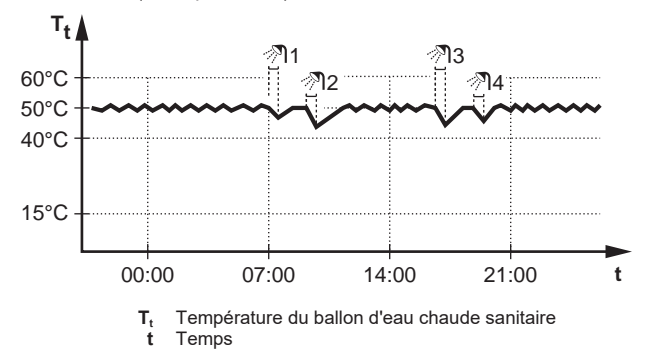

# **3 Fonctionnement**

#### **INFORMATIONS** -i l

Il y a risque de manque de puissance de chauffage/de problème de confort lorsque vous sélectionnez [6‑0D]=0 ([A.4.1] Eau chaude sanitaire Mode point consigne=Réch seul).

En cas de fonctionnement fréquent de l'eau chaude sanitaire, le chauffage est interrompu fréquemment et sur de longues durées.

### <span id="page-7-0"></span>**3.4.2 Mode programmé**

En mode programmé (0), le ballon d'eau chaude sanitaire produit de l'eau chaude sanitaire en fonction d'un programme. Le meilleur moment pour que le ballon puisse produire de l'eau chaude est la nuit parce que la demande en chauffage est moindre.

### **Exemple:**

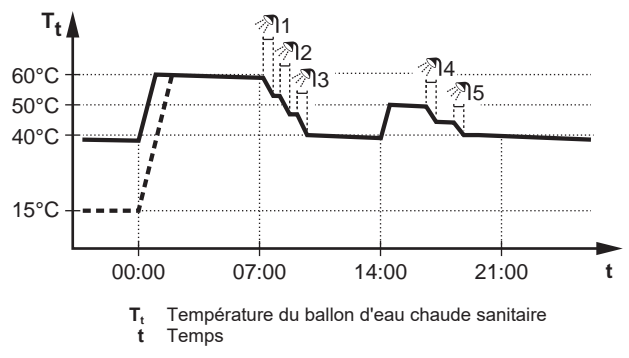

### <span id="page-7-1"></span>**3.4.3 Mode programmé + de réchauffage**

En mode programmé + de réchauffage  $(\circledast \circledast)$ , le contrôle de l'eau chaude sanitaire est le même qu'en mode programmé. Cependant, lorsque la température du ballon d'eau chaude sanitaire est inférieure à une valeur prédéfinie (=température du ballon pour le réchauffage – valeur de l'hystérésis; exemple: 35°C), le ballon d'eau chaude sanitaire chauffe jusqu'à ce que le point de consigne de réchauffage soit atteint (exemple: 45°C). Ce qui garantit qu'une quantité minimale d'eau chaude est toujours disponible.

#### **Exemple:**

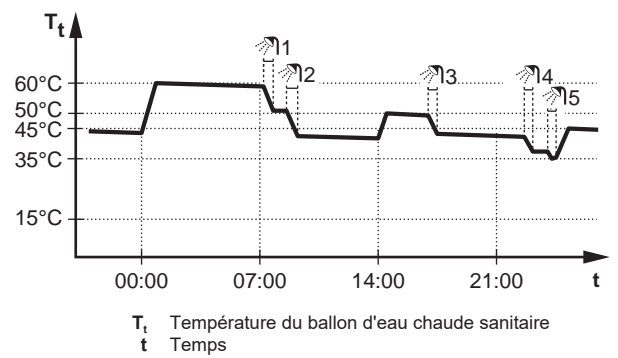

### <span id="page-7-2"></span>**3.4.4 Utilisation de la page d'accueil de la température du ballon ECS**

#### **Pages d'accueil types de la température du ballon ECS**

Selon le profil utilisateur, l'interface utilisateur affiche une page d'accueil de base ou détaillée. Les exemples des illustrations cidessous sont en mode de ballon d'eau chaude sanitaire = programmé.

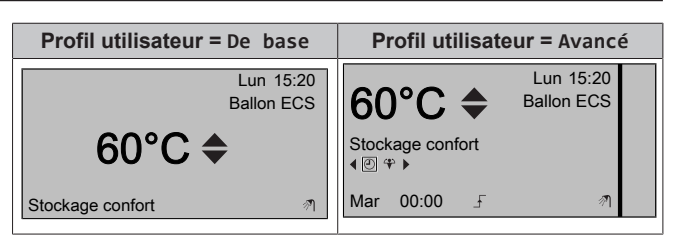

**Pour lire et régler la température de réchauffage souhaitée (en mode de réchauffage et mode programmé)**

**1** Accédez à [7.4.3.3]: > Réglages utilisateur > Valeurs prédéfinies > Température du ballon d'ECS > Réchauffer.

**Résultat:** vous pouvez lire la température de réchauffage souhaitée.

2 Appuyez sur **ou sur v** pour procéder au réglage.

<span id="page-7-5"></span>**Pour lire et annuler la température programmée souhaitée activée ou suivante (en mode programmé ou en mode programmé + de réchauffage)**

**1** Accédez à la page d'accueil de la température du ballon d'eau chaude sanitaire (Ballon ECS).

Résultat: 60°C → s'affiche.

2 Appuyez sur **ou sur v** pour procéder à l'annulation.

**Note:** Si la température souhaitée est de type loi d'eau, vous ne pouvez pas la modifier sur la page d'accueil.

#### <span id="page-7-3"></span>**3.4.5 Utilisation du mode booster du ballon ECS**

#### **Pour activer le mode booster ECS du ballon d'eau chaude sanitaire (profil utilisateur = de base)**

- **1** Accédez à la page d'accueil de la température du ballon d'eau chaude sanitaire (Ballon ECS).
- 2 Appuyez sur **D** pendant plus de 5 secondes.

#### **Pour activer le mode booster ECS du ballon d'eau chaude sanitaire (profil utilisateur = détaillé)**

- **1** Accédez à la page d'accueil de la température du ballon d'eau chaude sanitaire (Ballon ECS).
- **2** Appuyez sur **D** pour sélectionner  $\hat{\tau}$ .

### <span id="page-7-4"></span>**3.5 Programmes: exemple**

#### **INFORMATIONS**

Les procédures de réglage sont les mêmes pour les autres programmations.

Dans cet exemple:

- Lundi = mardi = mercredi = jeudi = vendredi
- Samedi = dimanche

#### **Pour définir le programme**

- **1** Sélectionnez Vide et appuyez sur **OK**
- **2** Définissez le programme du lundi. Reportez-vous ci-dessous pour plus de détails.
- **3** Copiez le programme du lundi pour le mardi, le mercredi, le jeudi et le vendredi. Reportez-vous ci-dessous pour plus de détails.
- **4** Définissez le programme du samedi.
- **5** Copiez le programme du samedi pour le dimanche.
- **6** Enregistrez le programme et attribuez-lui un nom. Reportezvous ci-dessous pour plus de détails.

# **4 Conseils pour économiser l'énergie**

#### **Pour définir le programme du lundi**

- 1 Utilisez **et D** pour sélectionner le lundi.
- **2** Appuyez sur **D** pour saisir le programme du lundi.
- **3** Définissez le programme du lundi:
	- Utilisez et pour sélectionner une entrée.
	- $\bullet$  Utilisez  $\blacksquare$  et  $\blacksquare$  pour modifier la valeur d'une entrée.

#### **Pour copier le programme d'une journée**

- **1** Sélectionnez le jour que vous souhaitez copier et appuyez sur . **Exemple:** Lundi.
- 2 Sélectionnez Copier le prog. du jour et appuyez sur <sup>03</sup>.
- **3** Réglez les jours pour lesquels vous souhaitez effectuer la copie sur Oui et appuyez sur **CB**. Exemple: Mardi = Oui, Mercredi = Oui, Jeudi = Oui et Vendredi = Oui.

#### **Pour enregistrer le programme**

- 1 Appuyez sur  $\overline{\mathbb{C}\mathbb{C}}$ , sélectionnez Enregistrer le programme et appuyez sur  $\overline{\text{OS}}$ .
- **2** Modifiez le nom et appuyez sur **D3**. Uniquement applicable pour les programmes de température intérieure. **Exemple:** Mon programme hebdomadaire

#### **Pour sélectionner le programme à utiliser**

- **1** Accédez à [5]: > Sélectionner les programmes.
- **2** Sélectionnez le contrôle pour lequel vous souhaitez utiliser un programme. **Exemple:** [5.1] Température intérieure.
- **3** Sélectionnez le mode de fonctionnement pour lequel vous souhaitez utiliser un programme. **Exemple:** [5.1.1] Chauffage.
- **4** Sélectionnez un programme prédéfini ou défini par l'utilisateur et appuyez sur **...**

# <span id="page-8-0"></span>**4 Conseils pour économiser l'énergie**

#### **Conseils au sujet de la température intérieure**

- Veillez à ce que la température intérieure souhaitée ne soit JAMAIS trop élevée mais TOUJOURS adaptée à vos besoins réels. Chaque degré peut représenter une économie de jusqu'à 6% sur vos frais de chauffage.
- N'augmentez PAS la température intérieure souhaitée pour chauffer la pièce plus rapidement. La pièce ne chauffera PAS plus rapidement.
- Si la configuration de votre système inclut des émetteurs de chaleur lents (exemple: séchage de dalle), évitez les écarts importants au niveau de la température intérieure souhaitée et ne laissez PAS la température intérieure baisser de manière trop importante. Réchauffer la pièce nécessitera davantage de temps et d'énergie.
- Utilisez un programme hebdomadaire pour vos besoins normaux en chauffage. Si nécessaire, vous pouvez facilement vous écarter du programme:
	- Pendant de courtes périodes: vous pouvez annuler la température intérieure programmée. **Exemple:** Lorsque vous organisez une fête ou lorsque vous vous absentez pendant quelques heures.
	- Pendant de longues périodes: vous pouvez utiliser le mode vacances. **Exemple:** Lorsque vous restez à la maison pendant vos vacances ou lorsque vous vous absentez pendant vos vacances.
- Utilisez un programme hebdomadaire pour vos besoins normaux en chauffage. Si nécessaire, vous pouvez facilement vous écarter du programme:
	- Pendant de courtes périodes: vous pouvez annuler la température intérieure programmée jusqu'à la prochaine action programmée. **Exemple:** Lorsque vous organisez une fête ou lorsque vous vous absentez pendant quelques heures.
	- Pendant de longues périodes: vous pouvez utiliser le mode vacances.

#### **Conseils au sujet de la température du ballon ECS**

- Utilisez un programme hebdomadaire pour vos besoins normaux en eau chaude sanitaire (uniquement en mode programmé).
	- Définissez un programme permettant de chauffer le ballon d'eau chaude sanitaire jusqu'à une valeur prédéfinie (Stockage confort = température du ballon d'eau chaude sanitaire plus élevée) pendant la nuit parce que la demande en chauffage est alors inférieure.
	- Si le chauffage du ballon d'eau chaude sanitaire n'est pas suffisant la nuit, définissez un programme de chauffage supplémentaire du ballon d'eau chaude sanitaire jusqu'à une valeur prédéfinie (Stockage éco = température du ballon d'eau chaude sanitaire moins élevée) pendant la journée.
- Veillez à ce que la température souhaitée du ballon ECS ne soit PAS trop élevée. **Exemple:** Après installation, réduisez la température du ballon ECS de 1°C chaque jour et vérifiez que vous avez suffisamment d'eau chaude.
- Définissez un programme pour n'activer la pompe d'eau chaude sanitaire que pendant les pendant les périodes de la journée où vous avez instantanément besoin d'eau chaude. **Exemple:** Le matin et le soir.

# <span id="page-8-1"></span>**5 Maintenance et entretien**

### <span id="page-8-2"></span>**5.1 Vue d'ensemble: maintenance et entretien**

L'installateur doit procéder à une maintenance annuelle. Vous pouvez trouver le N° à contacter/assistance via l'interface utilisateur. En tant qu'utilisateur final, vous devez:

- Maintenez la propreté de la zone autour de l'unité.
- nettoyer l'interface utilisateur à l'aide d'un chiffon doux et humide. N'utilisez PAS de détergents.

#### **Réfrigérant**

Ce produit contient des gaz à effet de serre fluorés. Ne laissez PAS les gaz s'échapper dans l'atmosphère.

Type de réfrigérant: R32

Potentiel de réchauffement global (GWP): 675

### **REMARQUE**

La législation applicable aux **gaz à effet de serre fluorés** exige que la charge de réfrigérant de l'unité soit indiquée à la fois en poids et en équivalent CO<sub>2</sub>.

**Formule pour calculer la quantité de tonnes d'équivalent CO**2**:** Valeur PRG du réfrigérant × charge de réfrigérant totale [en kg] / 1000

Veuillez contacter votre installateur pour de plus amples informations.

### **AVERTISSEMENT: MATÉRIAU INFLAMMABLE**

Le réfrigérant à l'intérieur de cette unité est légèrement inflammable.

凃

# **6 Dépannage**

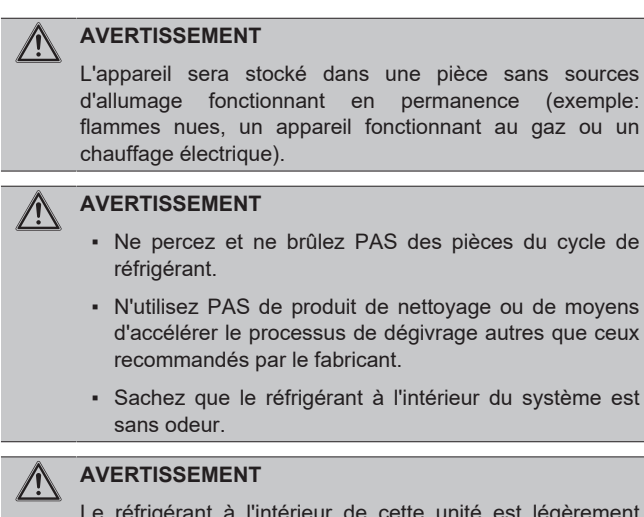

Le réfrigérant à l'intérieur de cette unité est légèrement inflammable, mais ne fuit PAS normalement. Si du réfrigérant fuit dans la pièce et entre en contact avec la flamme d'un brûleur, d'un chauffage ou d'une cuisinière, il y a un risque d'incendie ou de formation de gaz nocifs.

Eteignez tout dispositif de chauffage à combustible, ventiler la pièce et contacter le revendeur de l'unité.

N'utilisez PAS l'unité tant qu'une personne compétente n'a pas confirmé que la fuite de réfrigérant est colmatée.

# <span id="page-9-0"></span>**5.2 Pour trouver le N° à contacter/ assistance**

**Condition requise:** Vous avez réglé le niveau d'autorisation sur Utilisateur avancé.

1 Accédez à [6.3.2]: Se > Informations > Traitement des erreurs > N° à contacter/assistance.

# <span id="page-9-1"></span>**6 Dépannage**

# <span id="page-9-2"></span>**6.1 Pour consulter l'historique des erreurs**

**Condition requise:** Uniquement disponible si  $\widehat{U}$  s'affiche sur les pages d'accueil.

1 Accédez à [6.3.1]: Se > Informations > Traitement des erreurs > Historique des erreurs.

# <span id="page-9-3"></span>**6.2 Symptôme: vous avez trop froid (chaud) dans la salle de séjour**

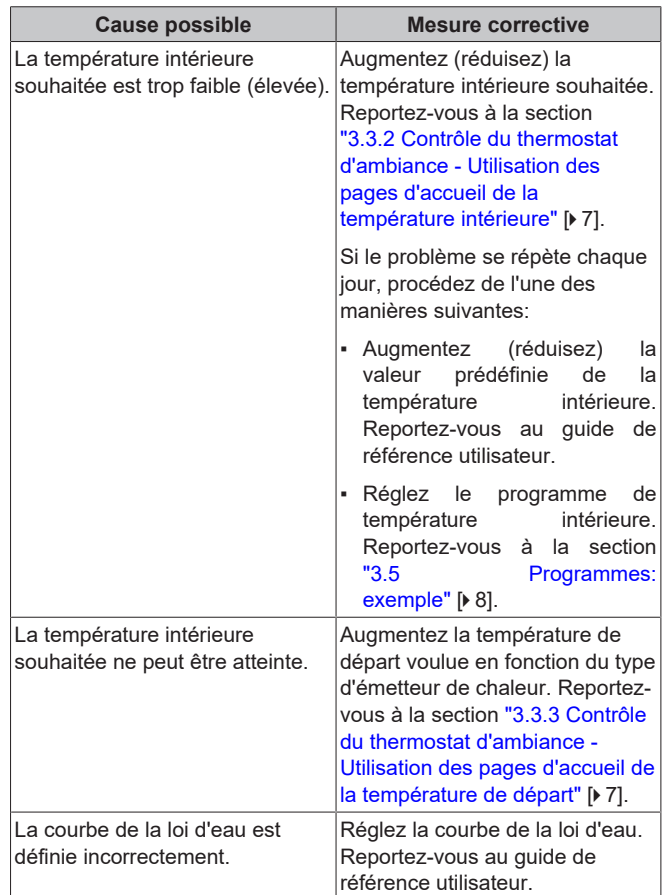

# <span id="page-10-0"></span>**6.3 Symptôme: l'eau qui sort du robinet est trop froide**

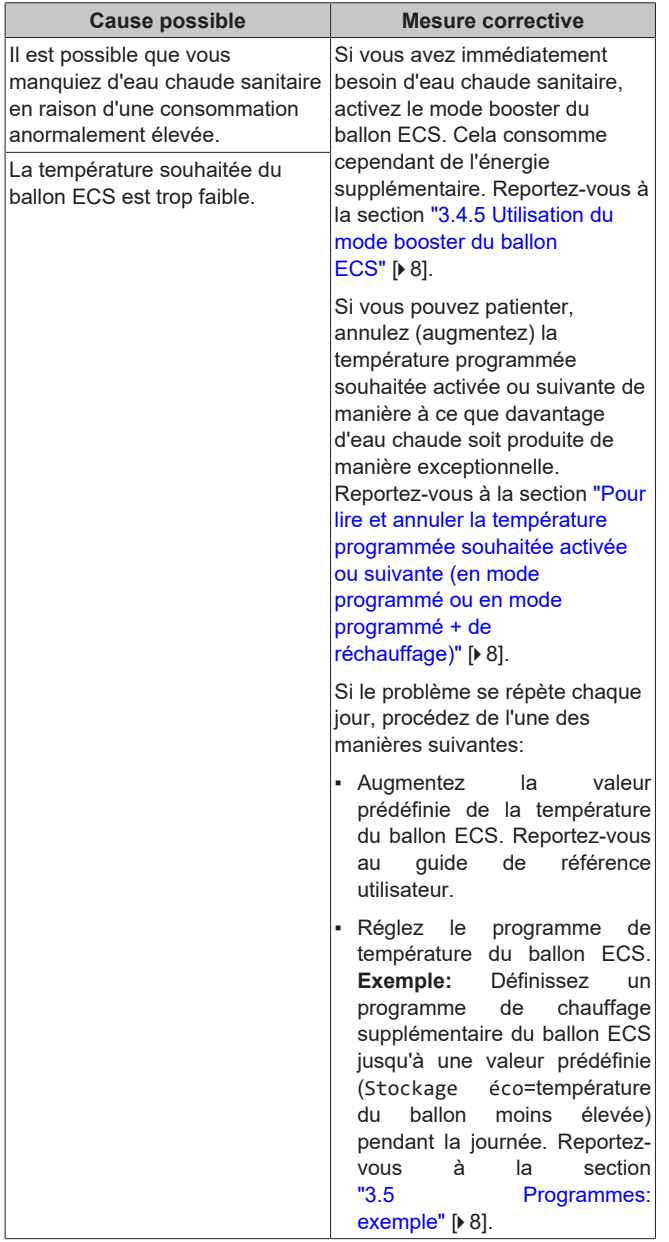

# <span id="page-10-1"></span>**6.4 Symptôme: panne de la pompe à chaleur**

Si la pompe à chaleur ne fonctionne pas, le chauffage d'appoint peut servir de chauffage d'urgence et reprendre, automatiquement ou non, l'intégralité de la charge thermique.

- Si le mode d'urgence automatique est **activé** et qu'une défaillance de la pompe à chaleur survient, le chauffage d'appoint reprend automatiquement la charge thermique.
- Si le mode d'urgence automatique **n'est pas activé** et en cas de panne de la pompe à chaleur, les opérations de chauffage et d'eau chaude sanitaire cessent et doivent être redémarrées manuellement. L'interface utilisateur vous invite ensuite à confirmer que le chauffage d'appoint peut reprendre la charge thermique.

En cas de panne de la pompe à chaleur, l'icône ① s'affiche sur l'interface utilisateur.

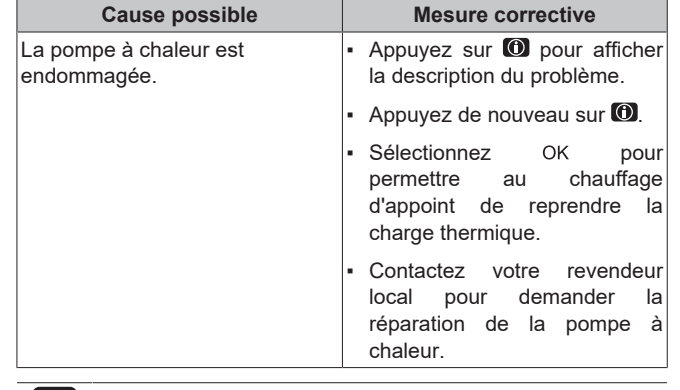

#### **INFORMATIONS** | i |

Lorsque le chauffage d'appoint reprend la charge thermique, la consommation électrique augmente considérablement.

# <span id="page-10-2"></span>**6.5 Symptôme: Le système émet des gargouillements après la mise en service**

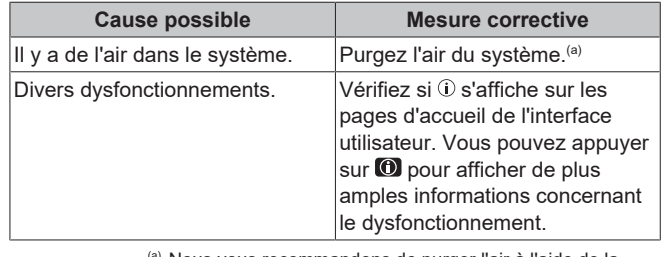

Nous vous recommandons de purger l'air à l'aide de la fonction de purge d'air de l'unité (à effectuer par l'installateur). Si vous purgez l'air des émetteurs ou collecteurs de chaleur, tenez compte de ce qui suit:

### **AVERTISSEMENT**

∕∖∖

**Purge d'air des émetteurs ou collecteurs de chaleur.** Avant de purger l'air des émetteurs ou collecteurs de chaleur, vérifiez si une erreur ou  $\overline{0}$  s'affiche sur les pages d'accueil de l'interface utilisateur.

- Si ce n'est pas le cas, vous pouvez purger immédiatement l'air.
- Si c'est le cas, veuillez vous en assurer que la pièce dans laquelle vous souhaitez purger l'air est suffisamment aérée. **Raison:** Du réfrigérant risque de fuir dans le circuit d'eau, et par conséquent, dans la pièce où vous purgez l'air des émetteurs ou collecteurs de chaleur.

# <span id="page-10-3"></span>**7 Mise au rebut**

### **REMARQUE**

NE TENTEZ PAS de démonter le système: le démontage du système et le traitement du réfrigérant, de l'huile et des autres pièces DOIVENT être être conformes à la législation en vigueur. Les unités DOIVENT être traitées dans des établissements spécialisés de réutilisation, de recyclage et de remise en état.

# <span id="page-11-0"></span>**8 Glossaire**

### **ECS = eau chaude sanitaire**

Eau chaude utilisée, dans quelque type de bâtiment que ce soit, à des fins sanitaires.

### **TD = température de départ**

Température de l'eau à la sortie d'eau de la pompe à chaleur.

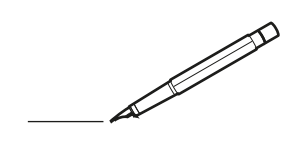

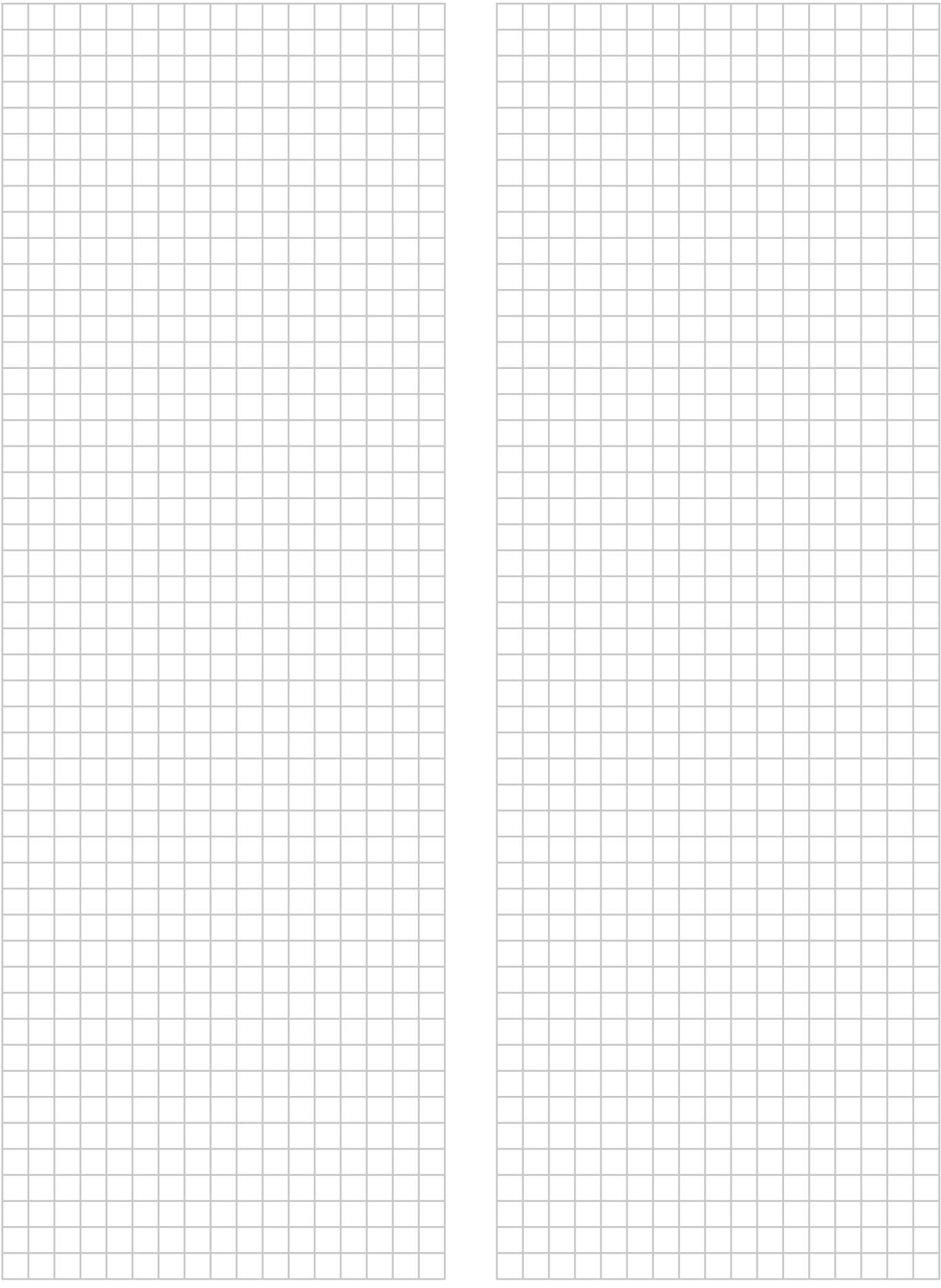

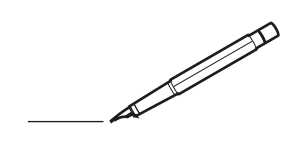

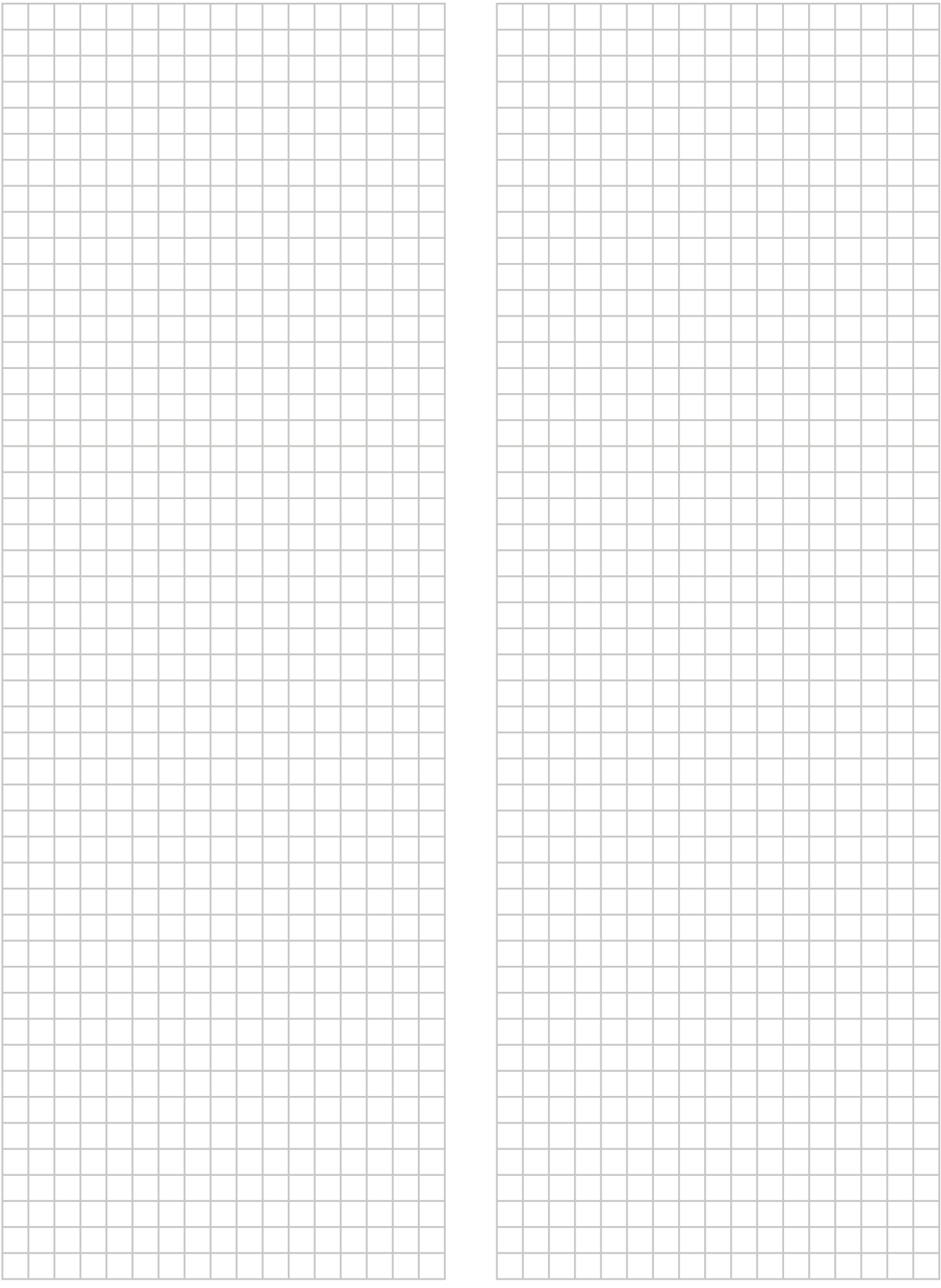

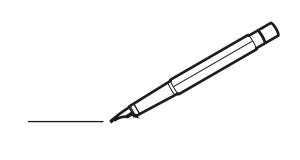

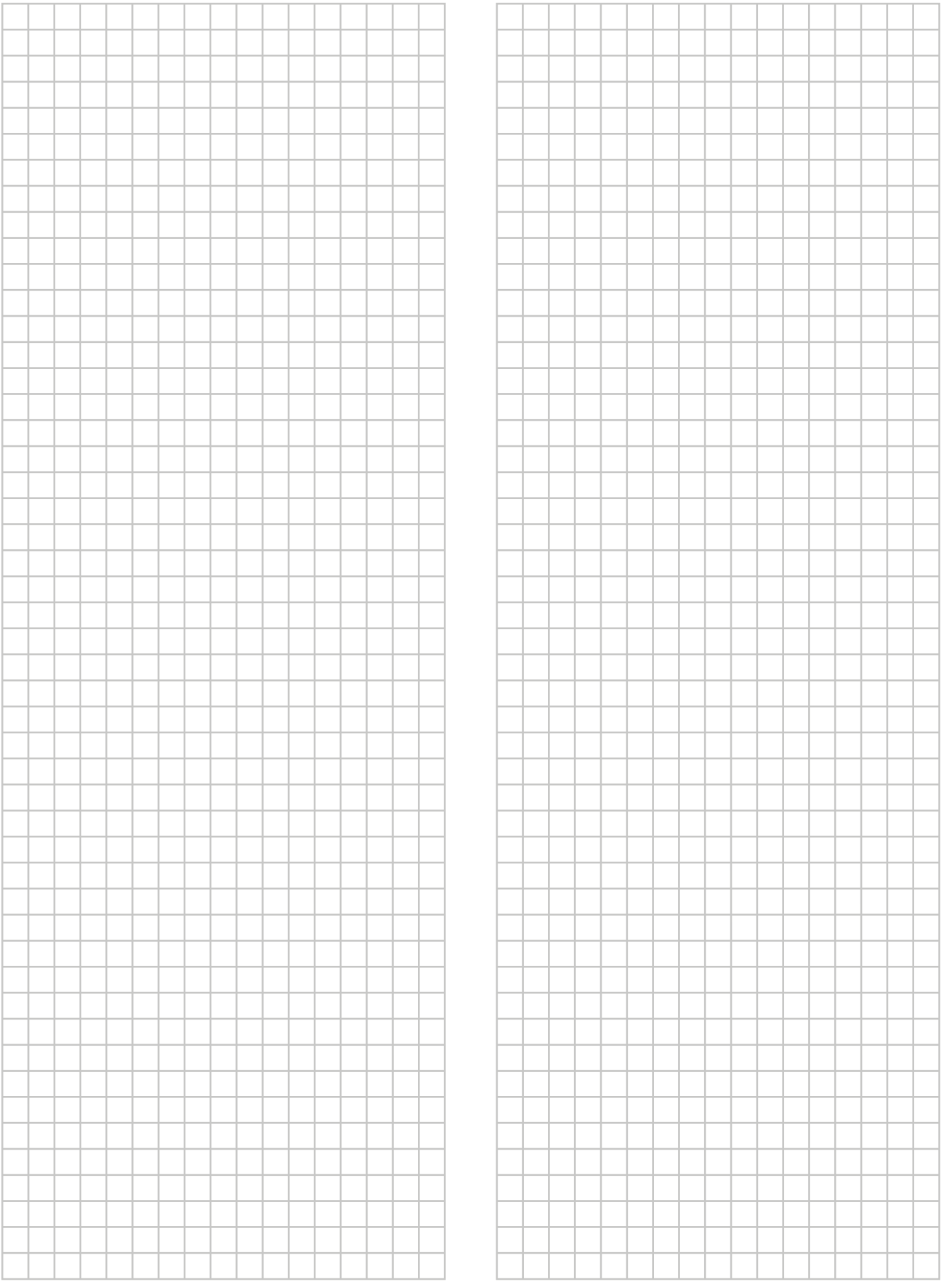

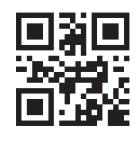

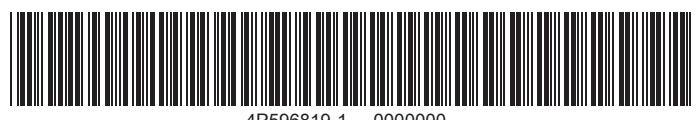

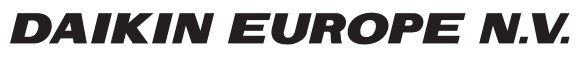

Zandvoordestraat 300, B-8400 Oostende, Belgium

ة التي يتعدد التي يتصدر التي يتصدر التي يتصدر التي يتصدر التي يتصدر التي يتصدر التي يتصدر التي يتصدر التي يتصد<br>4P596819-1 2019.10<br>Co